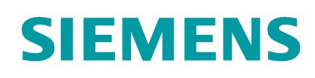

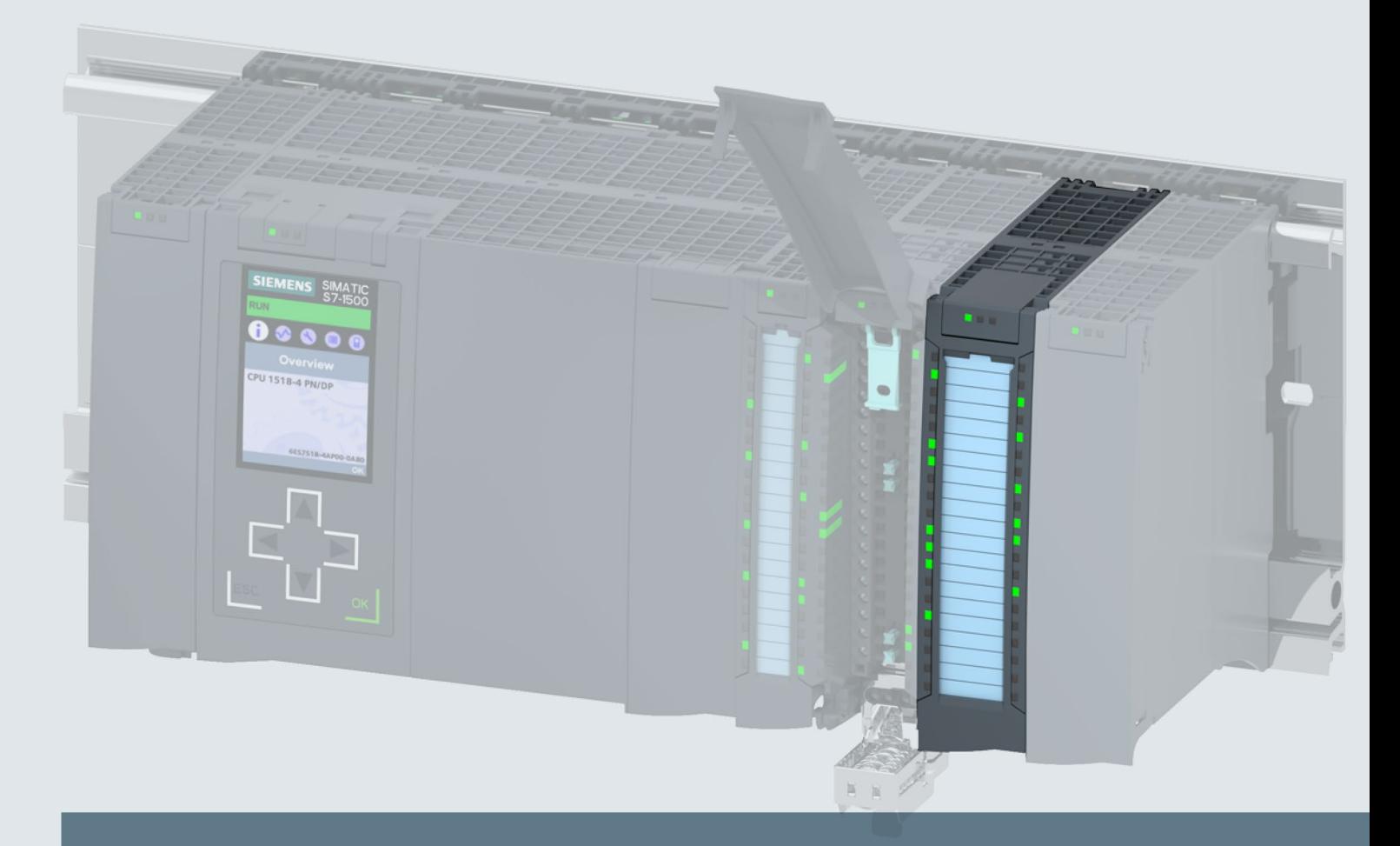

# SIMATIC

#### S7-1500 / ET 200MP

Digital input module DI 16x24...125VUC HF (6ES7521-7EH00-0AB0)

**Manual** 

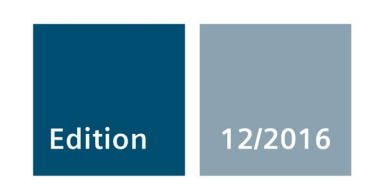

siemens.com

# **SIEMENS**

#### SIMATIC

#### S7-1500/ET 200MP Digital input module DI 16x24...125VUC HF (6ES7521-7EH00-0AB0)

Manual

Preface **Exercise Service** 

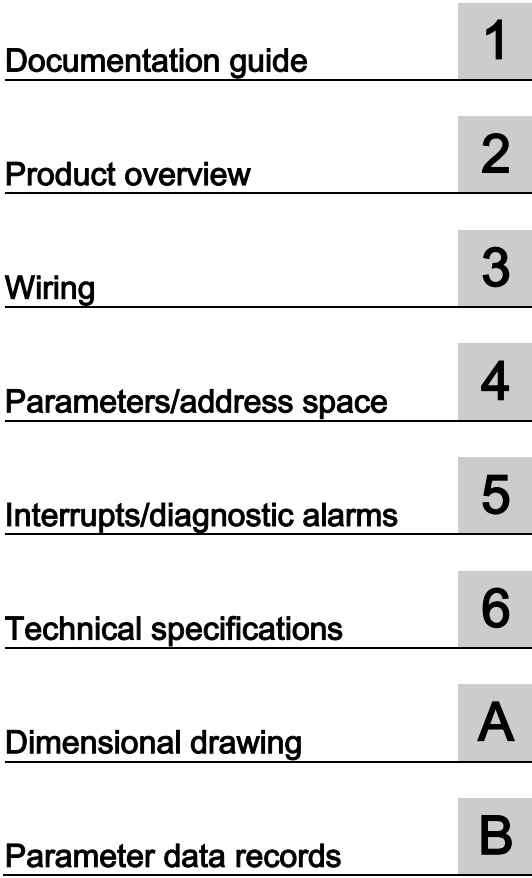

#### Legal information

#### Warning notice system

This manual contains notices you have to observe in order to ensure your personal safety, as well as to prevent damage to property. The notices referring to your personal safety are highlighted in the manual by a safety alert symbol, notices referring only to property damage have no safety alert symbol. These notices shown below are graded according to the degree of danger.

#### **ADANGER**

indicates that death or severe personal injury will result if proper precautions are not taken.

#### **AWARNING**

indicates that death or severe personal injury may result if proper precautions are not taken.

#### **A**CAUTION

indicates that minor personal injury can result if proper precautions are not taken.

#### **NOTICE**

indicates that property damage can result if proper precautions are not taken.

If more than one degree of danger is present, the warning notice representing the highest degree of danger will be used. A notice warning of injury to persons with a safety alert symbol may also include a warning relating to property damage.

#### Qualified Personnel

The product/system described in this documentation may be operated only by personnel qualified for the specific task in accordance with the relevant documentation, in particular its warning notices and safety instructions. Qualified personnel are those who, based on their training and experience, are capable of identifying risks and avoiding potential hazards when working with these products/systems.

#### Proper use of Siemens products

Note the following:

#### WARNING

Siemens products may only be used for the applications described in the catalog and in the relevant technical documentation. If products and components from other manufacturers are used, these must be recommended or approved by Siemens. Proper transport, storage, installation, assembly, commissioning, operation and maintenance are required to ensure that the products operate safely and without any problems. The permissible ambient conditions must be complied with. The information in the relevant documentation must be observed.

#### **Trademarks**

All names identified by ® are registered trademarks of Siemens AG. The remaining trademarks in this publication may be trademarks whose use by third parties for their own purposes could violate the rights of the owner.

#### Disclaimer of Liability

We have reviewed the contents of this publication to ensure consistency with the hardware and software described. Since variance cannot be precluded entirely, we cannot guarantee full consistency. However, the information in this publication is reviewed regularly and any necessary corrections are included in subsequent editions.

#### <span id="page-3-0"></span>Preface

#### Purpose of the documentation

This manual supplements the S7-1500/ET 200MP [\(https://support.industry.siemens.com/cs/ww/en/view/59191792\)](https://support.industry.siemens.com/cs/ww/en/view/59191792) system manual.

Functions that relate in general to the systems are described in these system manuals.

The information provided in this manual and in the system/function manuals supports you in commissioning the systems.

#### Changes compared to previous version

Compared to the previous version, this manual contains the following change:

Technical specifications have been updated: Module is M/P reading.

#### **Conventions**

The term "CPU" is used in this manual both for the CPUs of the S7-1500 automation system and for interface modules of the ET 200MP distributed I/O system.

Please also observe notes marked as follows:

#### Note

A note contains important information on the product described in the documentation, on the handling of the product or on the section of the documentation to which particular attention should be paid.

#### Security information

Siemens provides products and solutions with industrial security functions that support the secure operation of plants, systems, machines and networks.

In order to protect plants, systems, machines and networks against cyber threats, it is necessary to implement – and continuously maintain – a holistic, state-of-the-art industrial security concept. Siemens' products and solutions only form one element of such a concept.

Customer is responsible to prevent unauthorized access to its plants, systems, machines and networks. Systems, machines and components should only be connected to the enterprise network or the internet if and to the extent necessary and with appropriate security measures (e.g. use of firewalls and network segmentation) in place.

Additionally, Siemens' guidance on appropriate security measures should be taken into account. For more information about industrial security, please visit [\(http://www.siemens.com/industrialsecurity\)](http://www.siemens.com/industrialsecurity).

Siemens' products and solutions undergo continuous development to make them more secure. Siemens strongly recommends to apply product updates as soon as available and to always use the latest product versions. Use of product versions that are no longer supported, and failure to apply latest updates may increase customer's exposure to cyber threats.

To stay informed about product updates, subscribe to the Siemens Industrial Security RSS Feed under [\(http://www.siemens.com/industrialsecurity\)](http://www.siemens.com/industrialsecurity).

#### Open Source Software

Open-source software is used in the firmware of the I/O modules. Open Source Software is provided free of charge. We are liable for the product described, including the open-source software contained in it, pursuant to the conditions applicable to the product. Siemens accepts no liability for the use of the open source software over and above the intended program sequence, or for any faults caused by modifications to the software.

For legal reasons, we are obliged to publish the original text of the license conditions and copyright notices. Please read the information relating to this on the Internet [\(https://support.industry.siemens.com/cs/ww/en/view/109741045\)](https://support.industry.siemens.com/cs/ww/en/view/109741045).

#### Table of contents

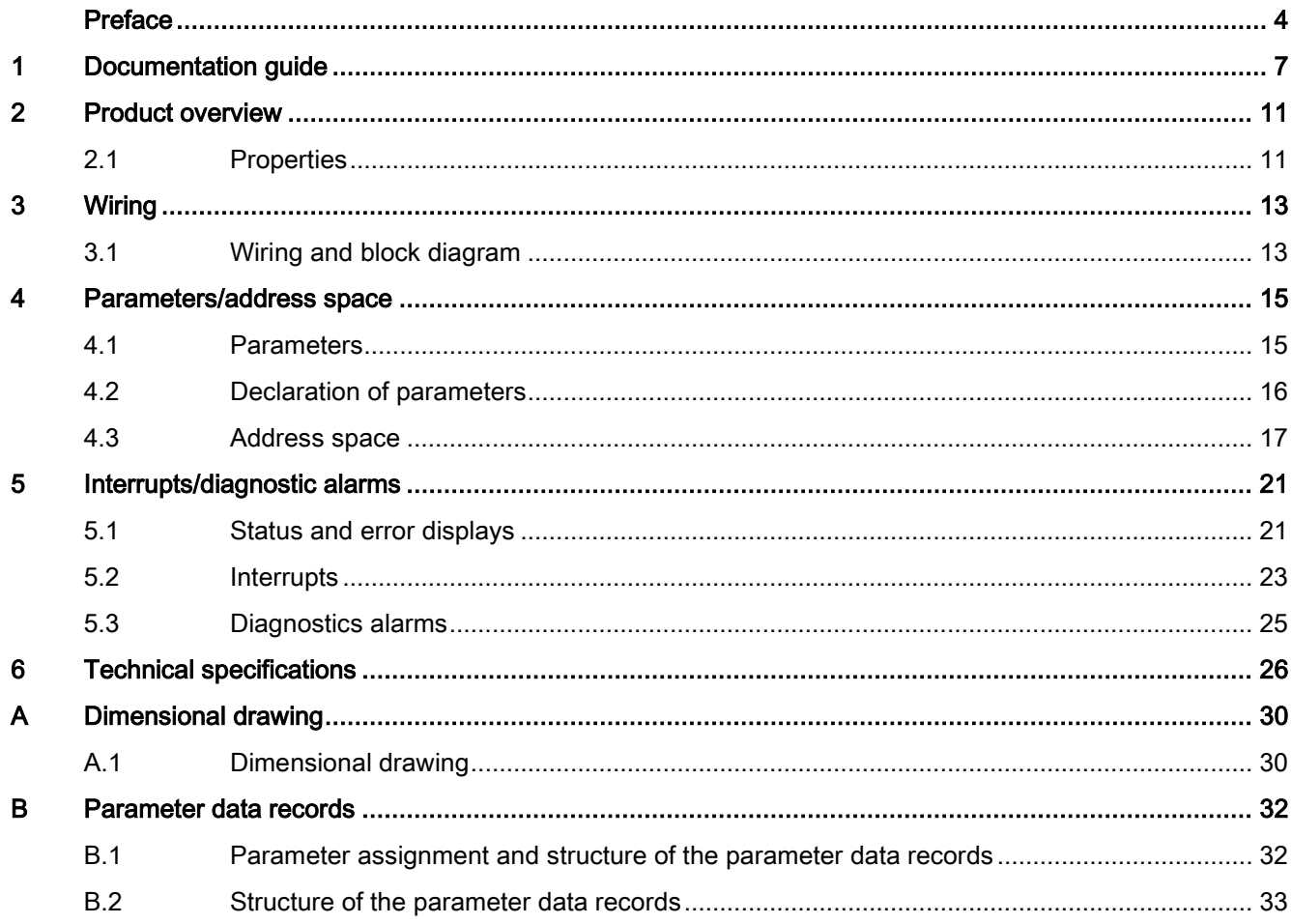

#### <span id="page-6-0"></span>Documentation guide 1

The documentation for the SIMATIC S7-1500 automation system, the CPU 1516pro-2 PN based on SIMATIC S7-1500 and the SIMATIC ET 200MP distributed I/O system is arranged into three areas.

This arrangement enables you to access the specific content you require.

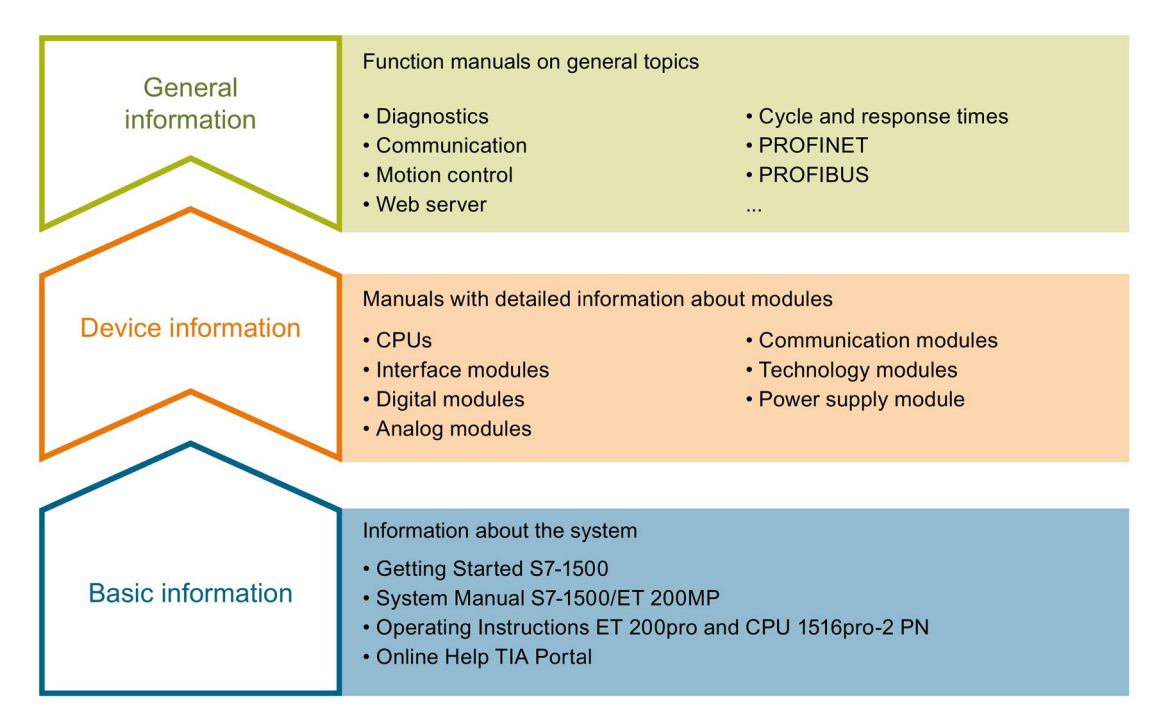

#### Basic information

The System Manual and Getting Started describe in detail the configuration, installation, wiring and commissioning of the SIMATIC S7-1500 and ET 200MP systems. For CPU 1516pro-2 PN you use the corresponding operating instructions. The STEP 7 online help supports you in the configuration and programming.

#### Device information

Product manuals contain a compact description of the module-specific information, such as properties, wiring diagrams, characteristics and technical specifications.

#### General information

The function manuals contain detailed descriptions on general topics regarding the SIMATIC S7-1500 and ET 200MP systems, e.g. diagnostics, communication, motion control, Web server, OPC UA.

You can download the documentation free of charge from the Internet [\(http://w3.siemens.com/mcms/industrial-automation-systems-simatic/en/manual](http://w3.siemens.com/mcms/industrial-automation-systems-simatic/en/manual-overview/Pages/Default.aspx)[overview/Pages/Default.aspx\)](http://w3.siemens.com/mcms/industrial-automation-systems-simatic/en/manual-overview/Pages/Default.aspx).

Changes and supplements to the manuals are documented in a Product Information.

You can download the product information free of charge from the Internet [\(https://support.industry.siemens.com/cs/us/en/view/68052815\)](https://support.industry.siemens.com/cs/us/en/view/68052815).

#### Manual Collection S7-1500/ET 200MP

The Manual Collection contains the complete documentation on the SIMATIC S7-1500 automation system and the ET 200MP distributed I/O system gathered together in one file.

You can find the Manual Collection on the Internet [\(https://support.industry.siemens.com/cs/ww/en/view/86140384\)](https://support.industry.siemens.com/cs/ww/en/view/86140384).

#### SIMATIC S7-1500 comparison list for programming languages

The comparison list contains an overview of which instructions and functions you can use for which controller families.

You can find the comparison list on the Internet [\(https://support.industry.siemens.com/cs/ww/en/view/86630375\)](https://support.industry.siemens.com/cs/ww/en/view/86630375).

#### "mySupport"

With "mySupport", your personal workspace, you make the best out of your Industry Online Support.

In "mySupport", you can save filters, favorites and tags, request CAx data and compile your personal library in the Documentation area. In addition, your data is already filled out in support requests and you can get an overview of your current requests at any time.

You must register once to use the full functionality of "mySupport".

You can find "mySupport" on the Internet [\(https://support.industry.siemens.com/My/ww/en\)](https://support.industry.siemens.com/My/ww/en).

#### "mySupport" - Documentation

In the Documentation area in "mySupport" you can combine entire manuals or only parts of these to your own manual.

You can export the manual as PDF file or in a format that can be edited later.

You can find "mySupport" - Documentation on the Internet [\(http://support.industry.siemens.com/My/ww/en/documentation\)](http://support.industry.siemens.com/My/ww/en/documentation).

#### "mySupport" - CAx data

In the CAx data area in "mySupport", you can access the current product data for your CAx or CAe system.

You configure your own download package with a few clicks.

In doing so you can select:

- Product images, 2D dimension drawings, 3D models, internal circuit diagrams, EPLAN macro files
- Manuals, characteristics, operating manuals, certificates
- Product master data

You can find "mySupport" - CAx data on the Internet [\(http://support.industry.siemens.com/my/ww/en/CAxOnline\)](http://support.industry.siemens.com/my/ww/en/CAxOnline).

#### Application examples

The application examples support you with various tools and examples for solving your automation tasks. Solutions are shown in interplay with multiple components in the system separated from the focus on individual products.

You will find the application examples on the Internet [\(https://support.industry.siemens.com/sc/ww/en/sc/2054\)](https://support.industry.siemens.com/sc/ww/en/sc/2054).

#### TIA Selection Tool

With the TIA Selection Tool, you can select, configure and order devices for Totally Integrated Automation (TIA).

This tool is the successor of the SIMATIC Selection Tool and combines the known configurators for automation technology into one tool.

With the TIA Selection Tool, you can generate a complete order list from your product selection or product configuration.

You can find the TIA Selection Tool on the Internet [\(http://w3.siemens.com/mcms/topics/en/simatic/tia-selection-tool\)](http://w3.siemens.com/mcms/topics/en/simatic/tia-selection-tool).

#### SIMATIC Automation Tool

You can use the SIMATIC Automation Tool to run commissioning and maintenance activities simultaneously on various SIMATIC S7 stations as a bulk operation independently of the TIA Portal.

The SIMATIC Automation Tool provides a multitude of functions:

- Scanning of a PROFINET/Ethernet network and identification of all connected CPUs
- Address assignment (IP, subnet, gateway) and station name (PROFINET device) to a CPU
- Transfer of the date and the programming device/PC time converted to UTC time to the module
- Program download to CPU
- Operating mode switchover RUN/STOP
- Localization of the CPU by means of LED flashing
- Reading out CPU error information
- Reading the CPU diagnostic buffer
- Reset to factory settings
- Updating the firmware of the CPU and connected modules

You can find the SIMATIC Automation Tool on the Internet [\(https://support.industry.siemens.com/cs/ww/en/view/98161300\)](https://support.industry.siemens.com/cs/ww/en/view/98161300).

#### PRONETA

With SIEMENS PRONETA (PROFINET network analysis), you analyze the PROFINET network during commissioning. PRONETA features two core functions:

- The topology overview independently scans PROFINET and all connected components.
- The IO check is a fast test of the wiring and the module configuration of a system.

You can find SIEMENS PRONETA on the Internet [\(https://support.industry.siemens.com/cs/ww/en/view/67460624\)](https://support.industry.siemens.com/cs/ww/en/view/67460624).

## <span id="page-10-0"></span>Product overview 2

#### <span id="page-10-1"></span>2.1 Properties

Part number:

6ES7521-7EH00-0AB0

#### View of the module

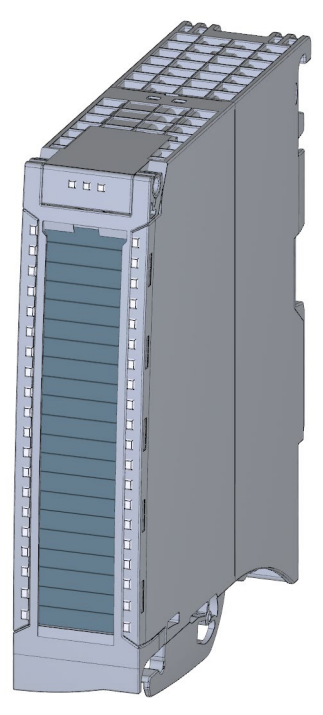

Figure 2-1 View of the module DI 16x24...125VUC HF

#### **Properties**

The module has the following technical properties:

- 16 digital inputs; electrically isolated in groups of 1
- Rated input voltage 24 V UC to 125 V UC
- Configurable diagnostics (per channel)
- Configurable hardware interrupt (per channel)
- Programmable input delay (only with DC)
- Suitable for switches and 2-/3-/4-wire proximity switches

2.1 Properties

#### The module supports the following functions:

#### Table 2- 1 Version dependencies of the module functions

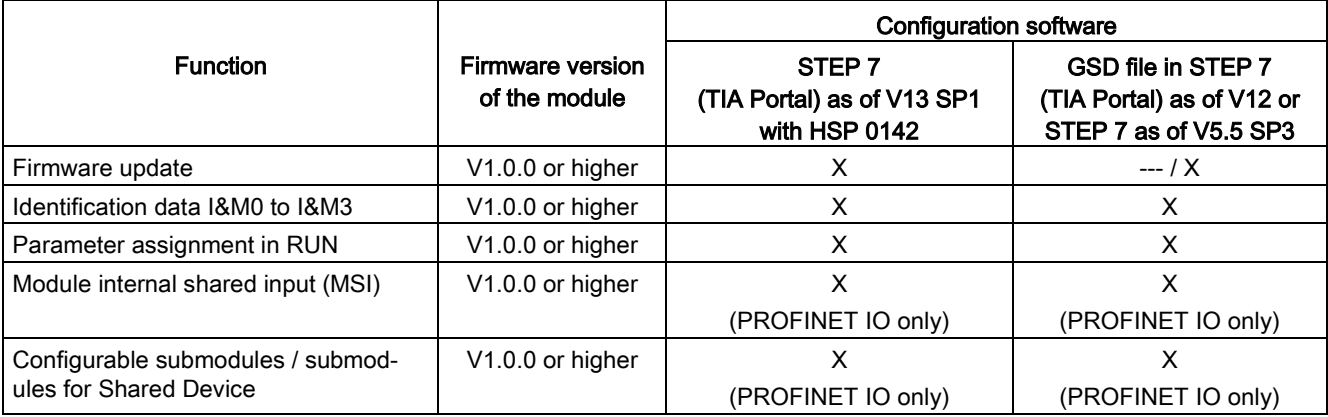

You can configure the module with STEP 7 (TIA Portal) and with a GSD file.

#### Accessories

The following accessories are supplied with the module and can also be ordered separately as spare parts:

- Labeling strips
- U connector
- Universal front cover

#### Other components

The following component must be ordered separately:

Front connectors, including potential jumpers and cable ties

You can find additional information on accessories in the system manual S7-1500/ET 200MP [\(http://support.automation.siemens.com/WW/view/en/59191792\)](http://support.automation.siemens.com/WW/view/en/59191792).

# <span id="page-12-1"></span><span id="page-12-0"></span>Wiring<br>3.1 Wiring and block diagram

This section contains the block diagram of the module and outlines various wiring options. You can find information on wiring the front connector, establishing a cable shield, etc. in the system manual S7-1500/ET 200MP

[\(http://support.automation.siemens.com/WW/view/en/59191792\)](http://support.automation.siemens.com/WW/view/en/59191792).

#### **Note**

Do not insert the potential jumpers included with the front connector!

#### Wiring and block diagram

The figure below shows you how to wire the module and the assignment of the channels to the addresses (input byte a to input byte b).

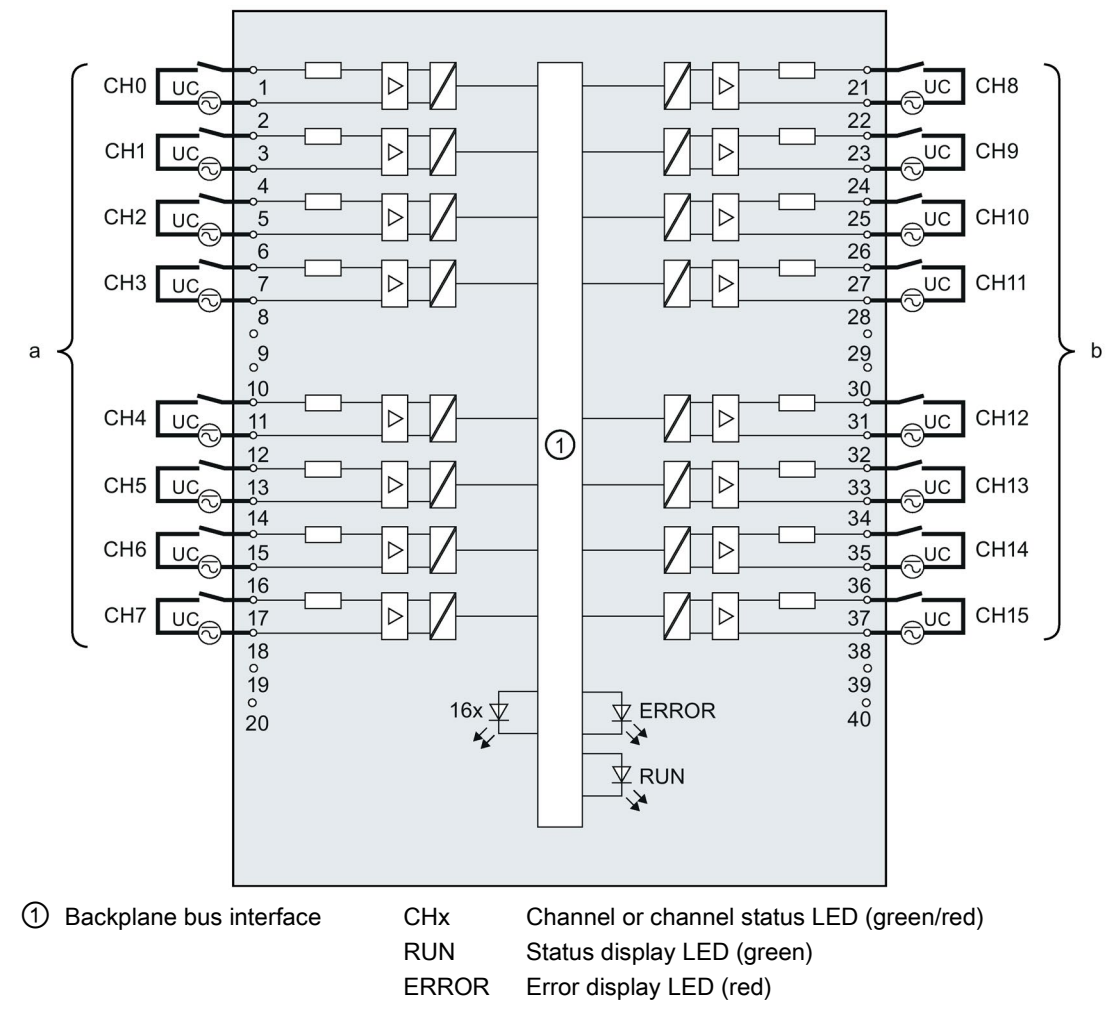

Figure 3-1 Block diagram and terminal assignment

3.1 Wiring and block diagram

#### Resistor circuitry of the encoders

To detect a wire break, it is necessary that enough quiescent current is flowing even when the encoder contacts are open. Connect a resistor to the encoder contacts for this reason, see figure below.

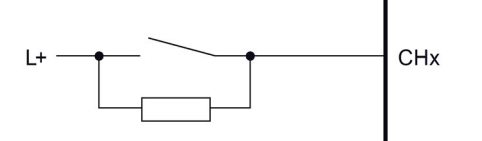

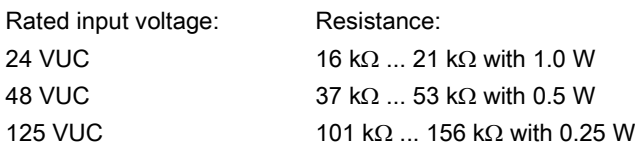

Figure 3-2 Resistor circuitry of the encoders

#### <span id="page-14-1"></span><span id="page-14-0"></span>Parameters/address space 4

#### 4.1 Parameters

#### DI 16x24...125VUC HF parameters

When you assign the module parameters in STEP 7, you use various parameters to specify the module properties. The following table lists the configurable parameters. The effective range of the configurable parameters depends on the type of configuration. The following configurations are possible:

- Central operation with a S7-1500 CPU
- Distributed operation on PROFINET IO in an ET 200MP system
- Distributed operation on PROFIBUS DP in an ET 200MP system

For parameter assignment in the user program, the parameters are transferred to the module using the WRREC instruction (parameter assignment in RUN) and data records; see chapter [Parameter assignment and structure of the parameter data records](#page-31-1) (Page [32\)](#page-31-1).

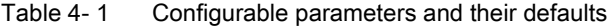

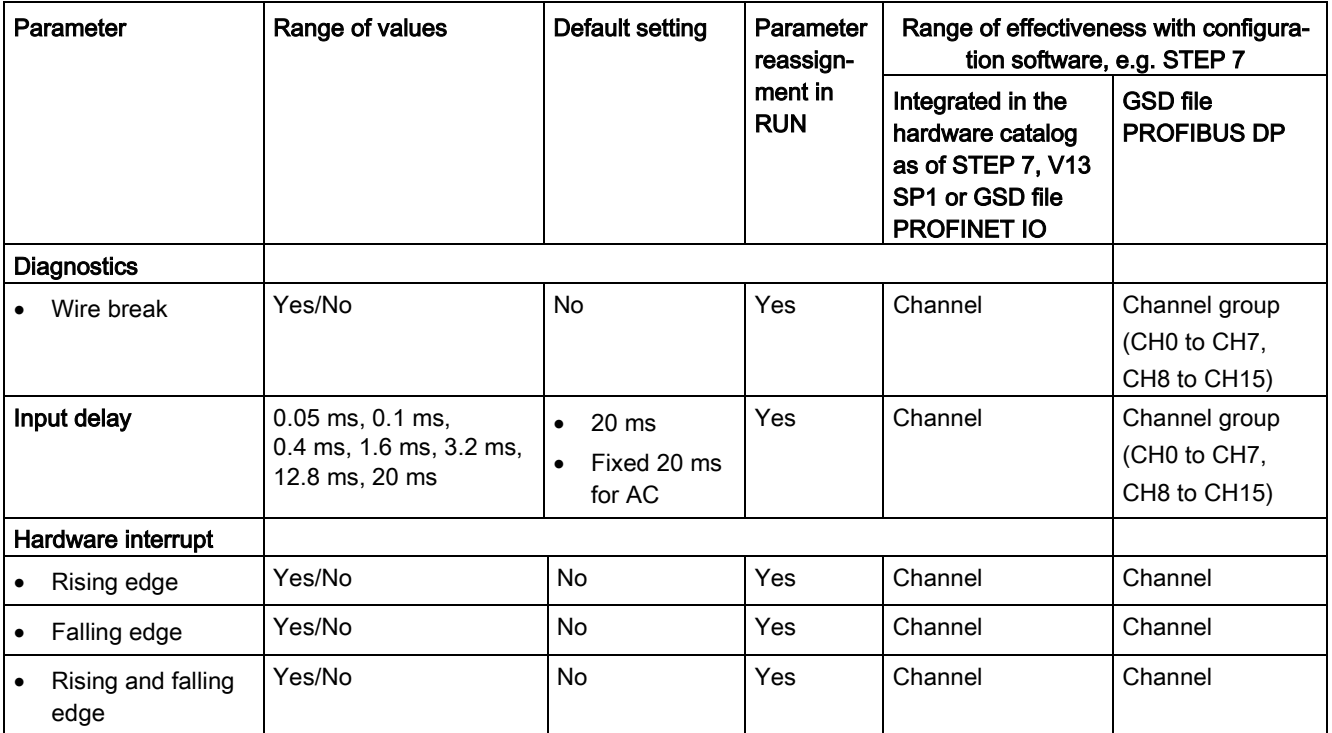

#### Note Input delay for AS input voltages

If you are operating channels of the module with an AC input voltage, you must set the input delay for these channels at 20 ms.

If you set a different input delay, the input signal might be incorrectly altered and the wrong value read.

#### <span id="page-15-0"></span>4.2 Declaration of parameters

#### Wire break

Enabling diagnostics if the line to the encoder is interrupted.

#### Input delay

This parameter can be used to suppress signal disruptions. Changes to the signal are only detected if they are constantly pending longer than the set input delay time.

#### Hardware interrupt

Specifies whether or not a hardware interrupt is disabled or with which of the following events a hardware interrupt is generated.

- Rising edge
- Falling edge
- Rising and falling edge

#### <span id="page-16-0"></span>4.3 Address space

The module can be configured differently in STEP 7; see following table. Depending on the configuration, additional/different addresses are assigned in the process image of the inputs.

The letters "a" and "b" are printed on the module. "IB a" for example, stands for module start address input byte a.

#### Configuration options of DI 16x24...125VUC HF

You can configure the module with STEP 7 (TIA Portal) or with a GSD file.

When you configure the module by means of the GSD file, the configurations are available under different abbreviations/module names.

The following configurations are possible:

Table 4- 2 Configuration options

| Configuration                                                                                   | Short designation/                    | Configuration software, e.g., with STEP 7 (TIA Portal)                                             |                                                                                     |
|-------------------------------------------------------------------------------------------------|---------------------------------------|----------------------------------------------------------------------------------------------------|-------------------------------------------------------------------------------------|
|                                                                                                 | module name in the<br><b>GSD file</b> | Integrated in the hardware<br>catalog as of STEP 7<br>(TIA Portal) V13 SP1 with<br><b>HSP 0142</b> | GSD file in<br>STEP 7 (TIA Portal) V12<br>or higher or STEP 7 V5.5<br>SP3 or higher |
| 1 x 16-channel without value sta-<br>tus                                                        | DI 16x24125VUC HF                     | X                                                                                                  | х                                                                                   |
| 1 x 16-channel with value status                                                                | DI 16x24125VUC HF QI                  | X                                                                                                  | X                                                                                   |
| 2 x 8-channel without value status                                                              | DI 16x24125VUC HF S                   | X                                                                                                  | X                                                                                   |
|                                                                                                 |                                       | (PROFINET IO only)                                                                                 | (PROFINET IO only)                                                                  |
| 2 x 8-channel with value status                                                                 | DI 16x24125VUC HF S QI                | X                                                                                                  | X                                                                                   |
|                                                                                                 |                                       | (PROFINET IO only)                                                                                 | (PROFINET IO only)                                                                  |
| 1 x 16-channel with value status<br>for module-internal shared input<br>with up to 4 submodules | DI 16x24125VUC HF MSI                 | X<br>(PROFINET IO only)                                                                            | X<br>(PROFINET IO only)                                                             |

#### Value status (Quality Information, QI)

The value status is always activated for the following module names:

- DI 16x24...125VUC HF QI,
- DI 16x24...125VUC HF S QI
- DI 16x24...125VUC HF MSI

An additional bit is assigned to each channel for the value status. The value status bit indicates if the read in digital value is valid.  $(0 =$  value is incorrect).

#### Address space for configuration as 16-channel DI 16x24...125VUC HF QI

The figure below shows the assignment of the address space for the configuration as a 16-channel module with value status. You can freely assign the start address for the module. The addresses of the channels are derived from the start address.

Assignment in the process image of the inputs (PII)

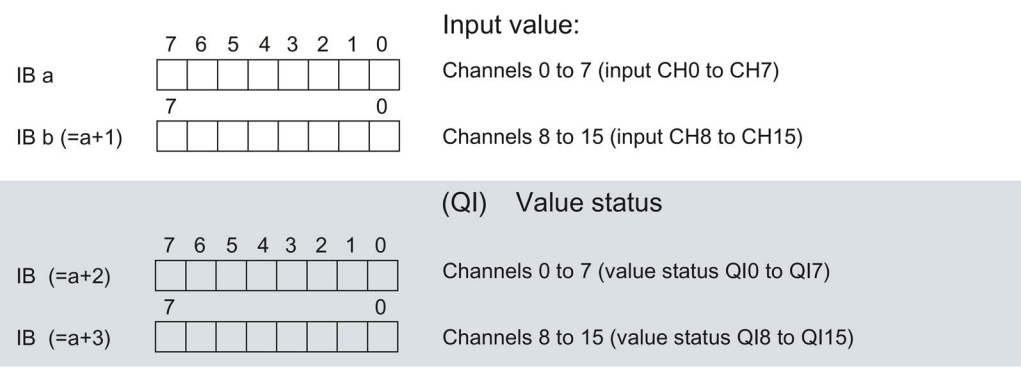

 $0 =$  Value read at the channel is faulty

Figure 4-1 Address space for configuration as 16-channel DI 16x24...125VUC HF QI with value status

#### Address space for configuration as 2 x 8-channel DI 16x24...125VUC HF S QI

For the configuration as a  $2 \times 8$ -channel module, the channels of the module are divided into multiple submodules. The submodules can be assigned to different IO controllers when the module is used in a shared device.

The number of usable IO controllers depends on the interface module used. Please observe the information in the manual for the particular interface module.

Contrary to the 1 x 16-channel module configuration, each of the two submodules has a freely assignable start address.

Assignment in the process image of the inputs (PII)

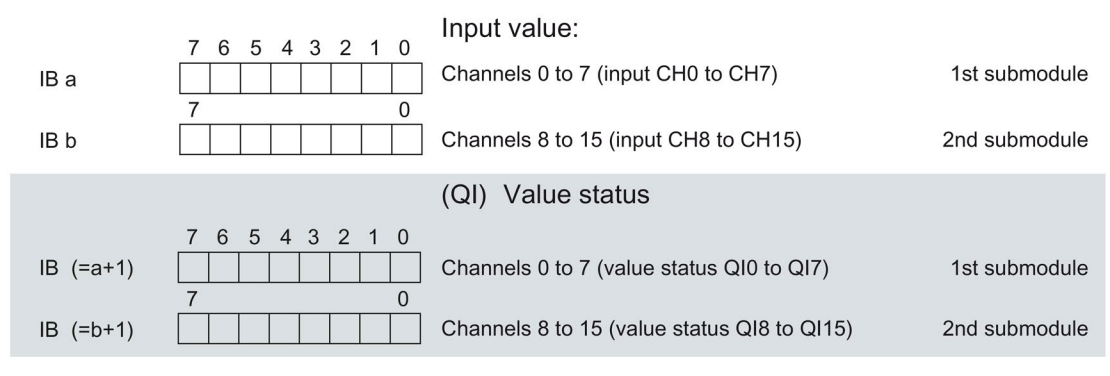

 $0 =$  Value read at the channel is faulty

Figure 4-2 Address space for configuration as 2 x 8-channel DI 16x24...125VUC HF S QI

#### Address space for configuration as 1 x 16-channel DI 16x24...125VUC HF MSI

The channels 0 to 15 of the module are copied in up to four submodules with configuration 1 x 16-channel module (Module-internal shared input, MSI). Channels 0 to 15 are then available with identical input values in different submodules. These submodules can be assigned to up to four IO controllers when the module is used in a shared device. Each IO controller has read access to the same channels.

The number of IO controllers depends on the interface module being used. Please observe the information in the manual for the particular interface module.

#### Value status (Quality Information, QI)

The meaning of the value status depends on the submodule involved.

For the 1st submodule (= basic submodule), the value status 0 indicates that the value is incorrect.

For the 2nd to 4th submodule (=MSI submodule), the value status 0 indicates that the value is incorrect or the basic submodule has not yet been configured (not ready).

The following figure shows the assignment of the address space with submodules 1 and 2 and the value status.

Assignment in the process image of the inputs (PII) for 1st and 2nd submodule

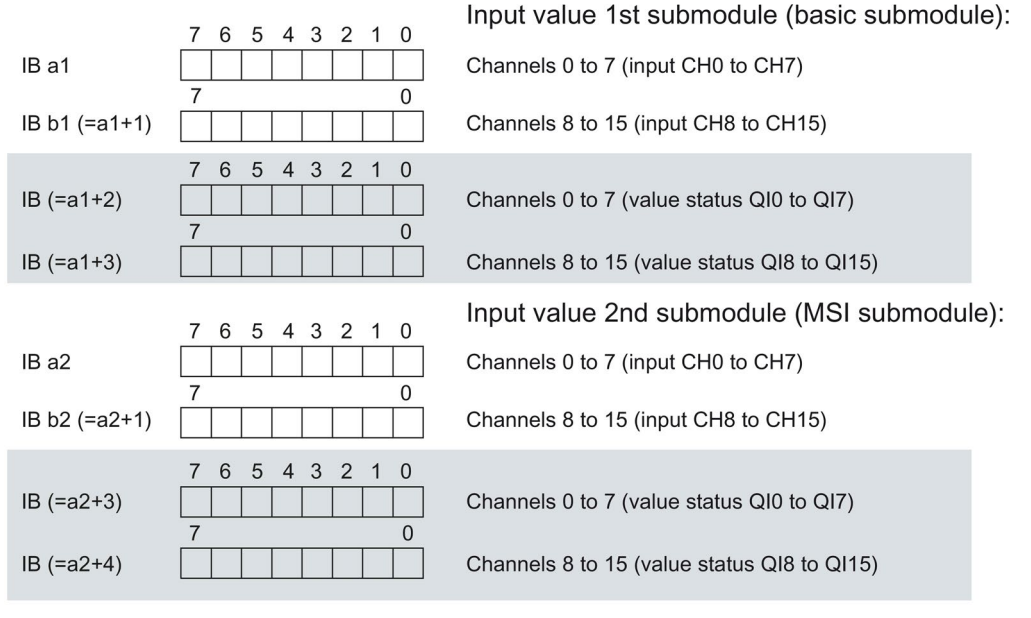

 $0 =$  Value read at the channel is faulty

Figure 4-3 Address space for configuration as 1 x 16-channel DI 16x24...125VUC HF MSI

#### The following figure shows the assignment of the address space with submodules 3 and 4 and the value status.

Input value 3rd submodule (MSI submodule):  $\overline{7}$ 6 5 4 3 2  $\overline{1}$  $\mathbf 0$ IB a3 Channels 0 to 7 (input CH0 to CH7)  $\Omega$ 7 IB b3 (=a3+1) Channels 8 to 15 (input CH8 to CH15) 5 4 3 2 1 6  $\boldsymbol{0}$  $\overline{7}$  $IB (=a3+2)$ Channels 0 to 7 (value status QI0 to QI7)  $\overline{0}$  $IB (=a3+3)$ Channels 8 to 15 (value status QI8 to QI15) Input value 4th submodule (MSI submodule): 7 6 5 4 3 2 1 0 IB a4 Channels 0 to 7 (input CH0 to CH7) 0 IB b4 (=a4+1) Channels 8 to 15 (input CH8 to CH15)  $\overline{0}$  $\mathbf{3}$  $\overline{2}$  $\overline{1}$ 6 5  $\overline{4}$  $IB (=a4+2)$ Channels 0 to 7 (value status QI0 to QI7)  $\boldsymbol{0}$  $IB (=a4+3)$ Channels 8 to 15 (value status QI8 to QI15)

Assignment in the process image of the inputs (PII) for 3rd and 4th submodule

 $0 =$  Value read at the channel is faulty

Figure 4-4 Address space for configuration as 1 x 16-channel DI 16x24...125VUC HF MSI

#### Reference

You can find information on the module-internal shared input/shared output (MSI/MSO) function in the section Module-internal shared input/shared output (MSI/MSO) of the function manual PROFINET with STEP 7 V13 [\(https://support.industry.siemens.com/cs/ww/en/view/49948856\)](https://support.industry.siemens.com/cs/ww/en/view/49948856).

Digital input module DI 16x24...125VUC HF (6ES7521-7EH00-0AB0) 20 Manual, 12/2016, A5E35681478-AC

# <span id="page-20-0"></span>Interrupts/diagnostic alarms

#### <span id="page-20-1"></span>5.1 Status and error displays

#### LED displays

The following figure shows the LED displays (status and error displays) of module.

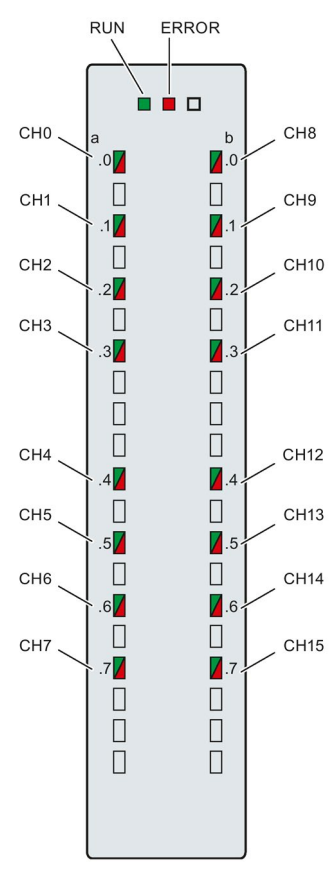

Figure 5-1 LED displays of the module DI 16x24...125VUC HF

5.1 Status and error displays

#### Meaning of the LED displays

The tables below explain the meaning of the status and error displays.

#### LED RUN/ERROR

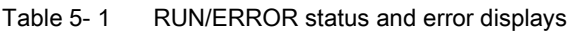

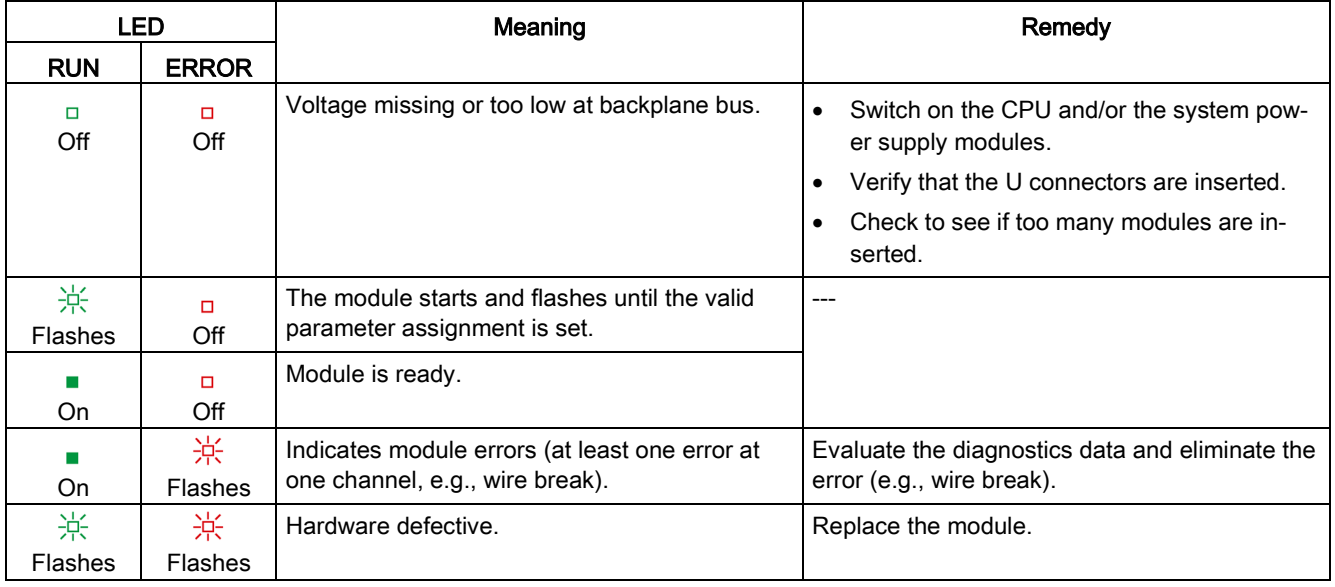

#### LED CHx

#### Table 5- 2 CHx status display

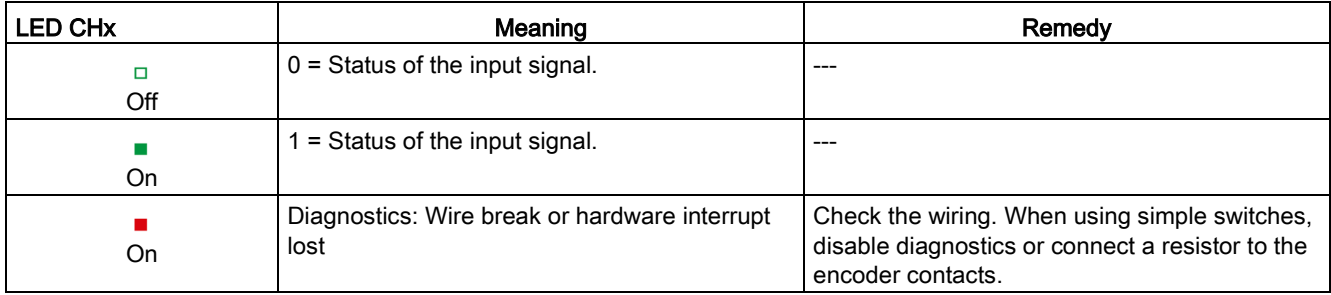

#### <span id="page-22-0"></span>5.2 Interrupts

Digital input module DI 16x24...125VUC HF supports diagnostic and hardware interrupts.

You can find detailed information on the error event in the error organization block with the "RALRM" instruction (read additional interrupt info) and in the STEP 7 online help.

#### Diagnostics interrupt

The module generates a diagnostic interrupt at the following events:

- Wire break
- Parameter assignment error
- Hardware interrupt lost

#### Hardware interrupt

The module generates a hardware interrupt at the following events:

- Rising edge
- Falling edge
- Rising and falling edge

The module channel that triggered the hardware interrupt is entered in the start information of the organization block. The following figure shows the assignment to the bits of double word 8 in local data.

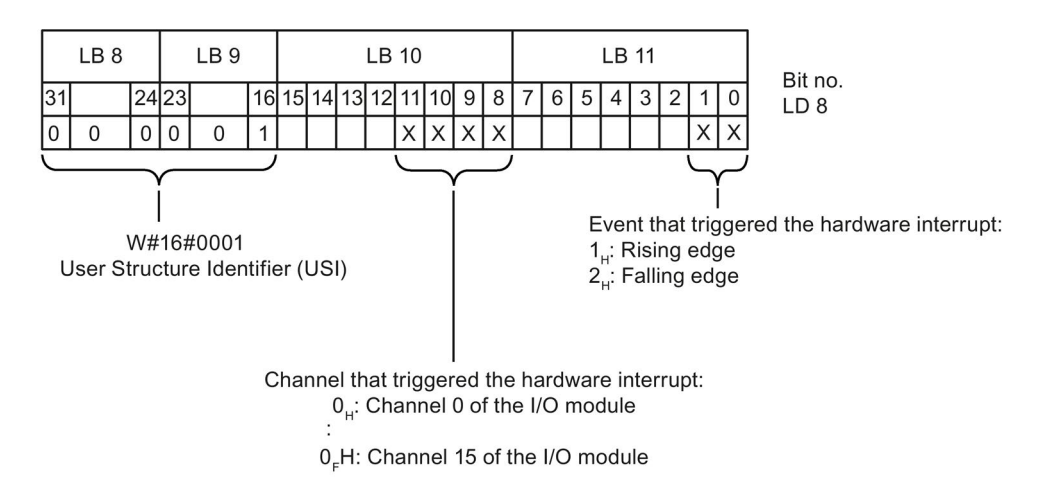

Figure 5-2 Start information of the organization block

#### Structure of the additional interrupt information

Table 5- 3 Structure of USI = W#16#0001

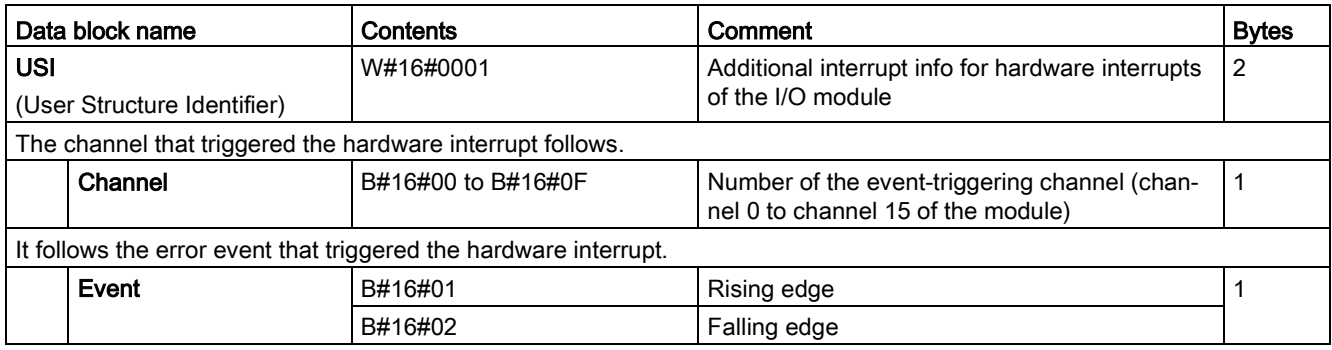

#### <span id="page-24-0"></span>5.3 Diagnostics alarms

#### Diagnostics alarms

A diagnostics alarm is generated and the ERROR LED flashes for each diagnostics event on the module. The diagnostics alarms can be read out in the diagnostics buffer of the CPU, for example. You can evaluate the error codes with the user program.

If the module is operated distributed with PROFIBUS DP in an ET 200MP system, you have the option to read out diagnostics data with the instruction RDREC or RD\_REC using data record 0 and 1. The structure of the data records is available on the Internet in the "Manual for interface module IM 155-5 DP ST (6ES7155-5BA00-0AB0)".

Table 5- 4 Diagnostics alarms, their meaning and corrective measures

| Diagnostics alarm               | Error<br>code   | Meaning                                                                                                    | Corrective measures                                                                                                    |
|---------------------------------|-----------------|----------------------------------------------------------------------------------------------------|----------------------------------------------------------------------------------------------------|
| Wire break                      | 6н              | Impedance of encoder circuit too high                                                                                                 | Use a different encoder type or modify the wiring,<br>for example, using cables with larger cross-section                                                                                                    |
|                                 |                 | Wire break between the module and<br>sensor                                                                                           | Connect the cable                                                                                                    |
|                                 |                 | Channel not connected (open)                                                                                                    | Disable diagnostics<br>$\bullet$<br>Connect encoder contacts with resistor:<br>$\bullet$<br>16 kQ  21 kQ with 1.0 W at 24 VUC<br>37 k $\Omega$ 53 k $\Omega$ with 0.5 W at 48 VUC<br>101 kQ  156 kQ with 0.25 W at 125 VUC |
| Parameter as-<br>signment error | 10 <sub>H</sub> | The module cannot evaluate pa-<br>$\bullet$<br>rameters for the channel<br>Incorrect parameter assignment<br>$\bullet$                | Correct the parameter assignment                                                                                                    |
| Hardware interrupt<br>lost      | 16 <sub>H</sub> | The module cannot trigger an interrupt<br>because the previous interrupt was<br>not acknowledged; possibly a configu-<br>ration error | Change interrupt processing in the CPU and edit<br>the module parameters if necessary (the error per-<br>sists until the module is assigned new parameters).                                                               |

# <span id="page-25-0"></span> $\Gamma$ echnical specifications  $\begin{matrix} \bullet & \bullet & \bullet \\ \bullet & \bullet & \bullet \end{matrix}$

#### Technical specifications of the DI 16x24...125VUC HF

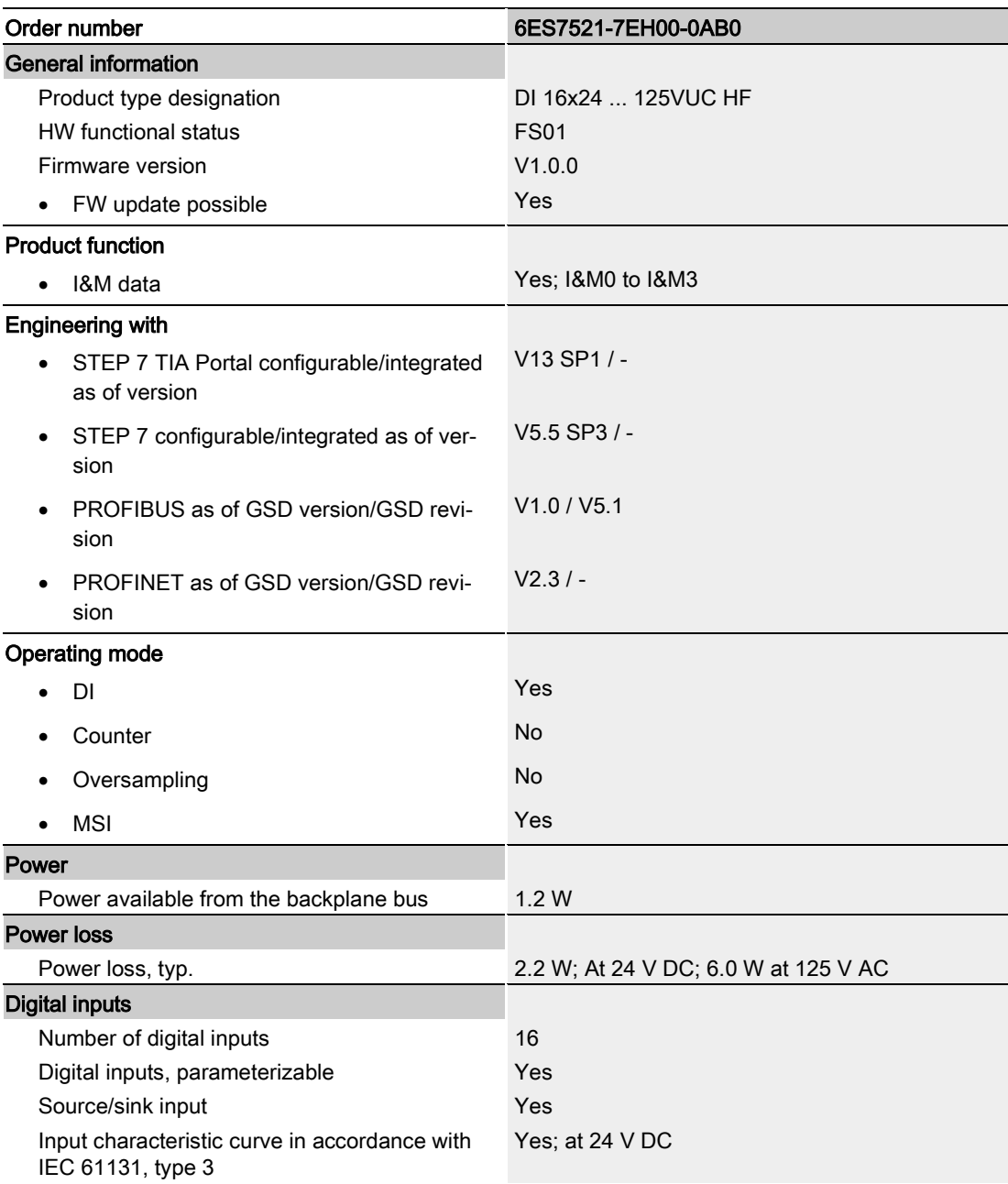

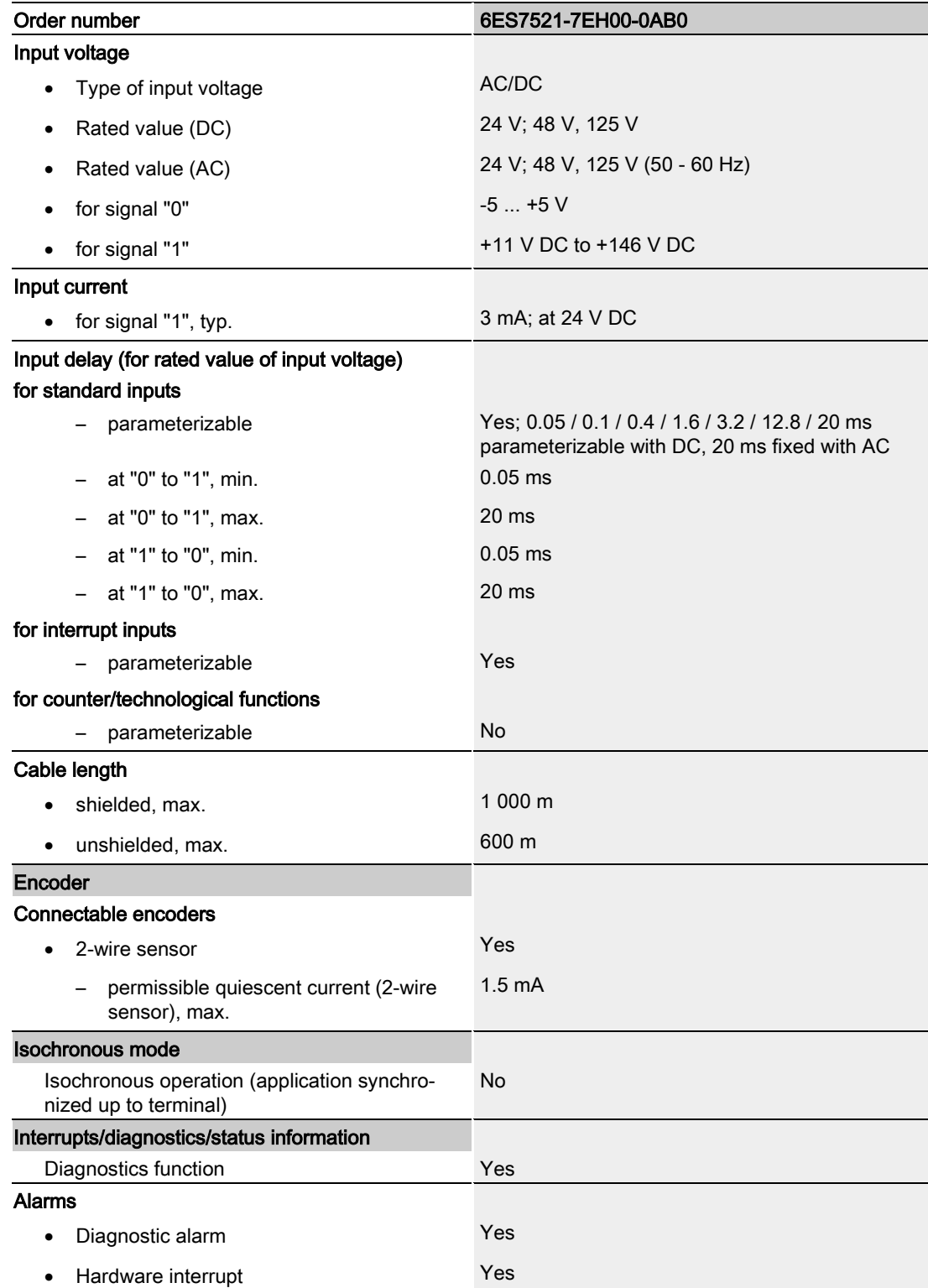

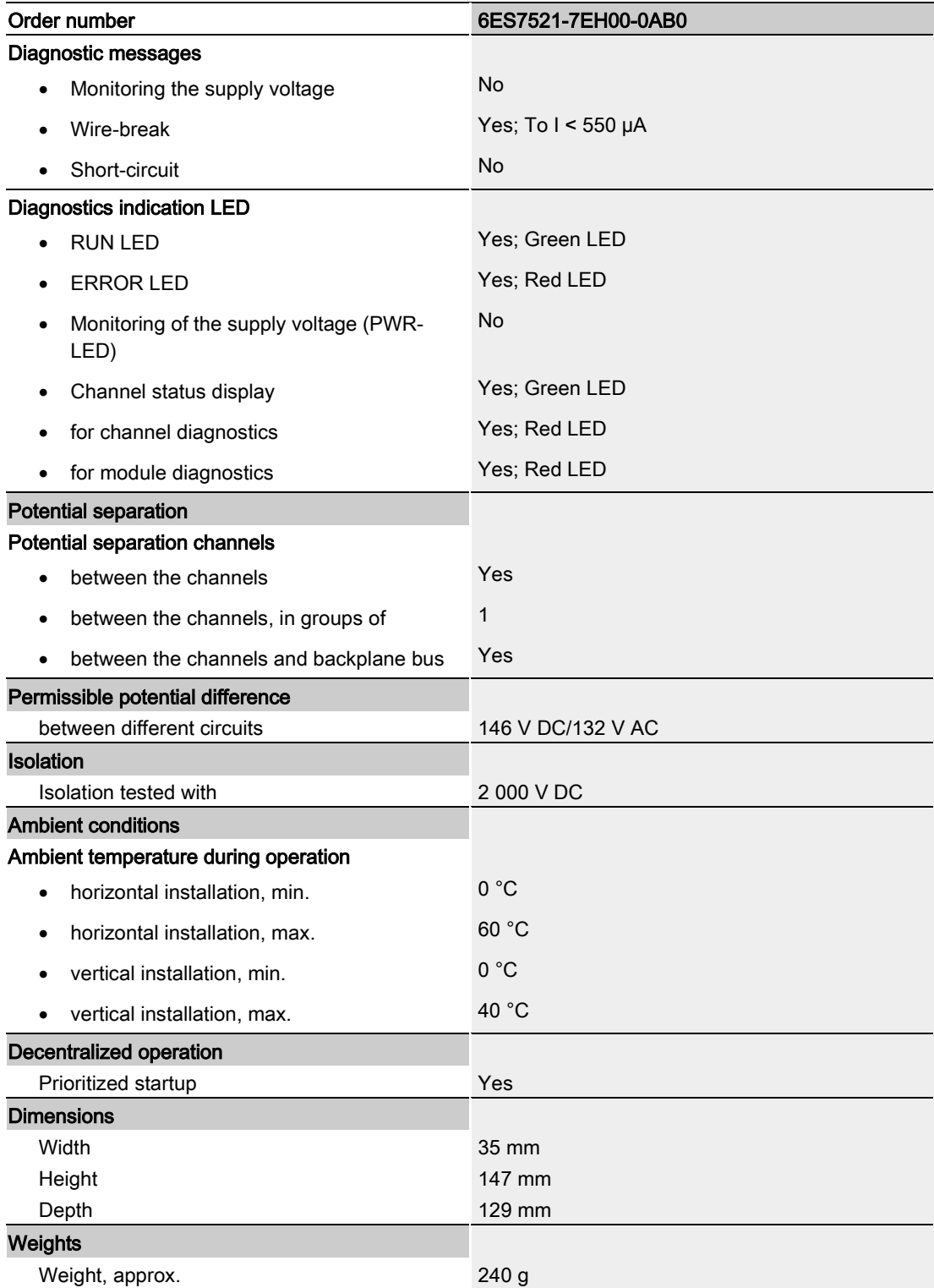

#### Power reduction (derating) in relation to the mounting position and ambient temperature (per module)

The following graphs show the number of channels (CHx) that can be used simultaneously in relation to the mounting position of the S7-1500/ET 200MP automation system and the ambient temperature.

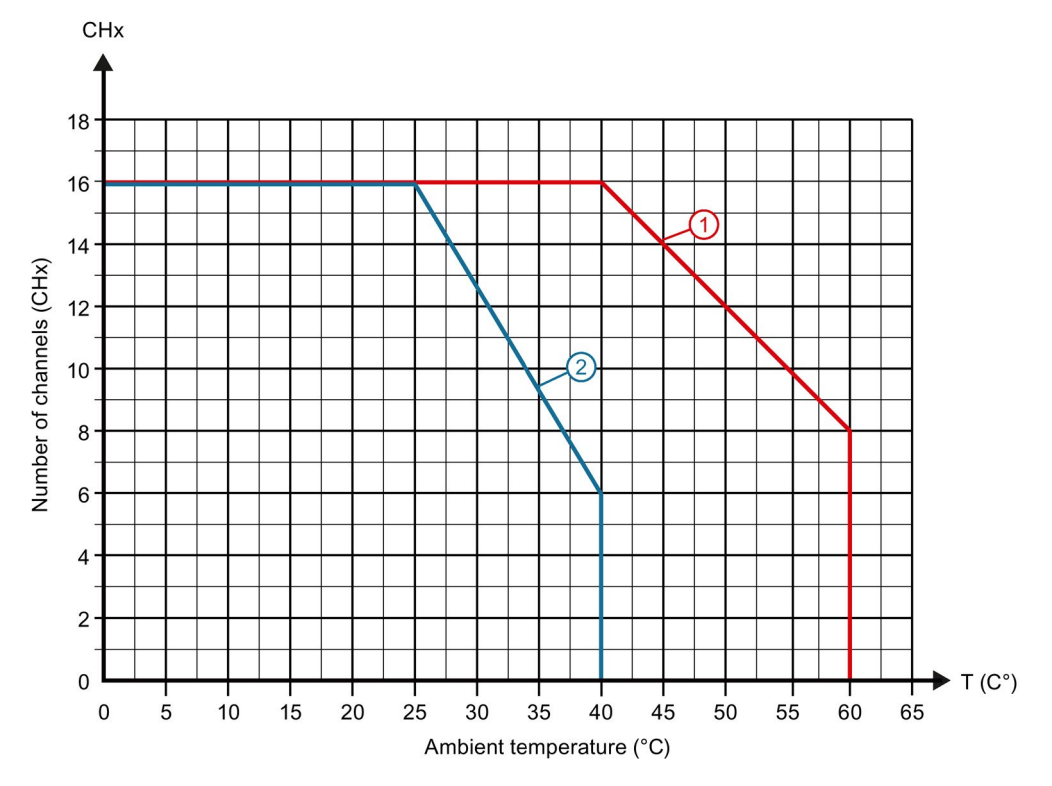

Figure 6-1 Information on channels used simultaneously (per module):

### <span id="page-29-1"></span><span id="page-29-0"></span>Dimensional drawing **A**

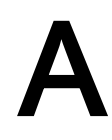

#### A.1 Dimensional drawing

The dimensional drawing of the module on the mounting rail, as well as a dimensional drawing with open front cover, are provided in this appendix. Always observe the specified dimensions for installations in cabinets, control rooms, etc.

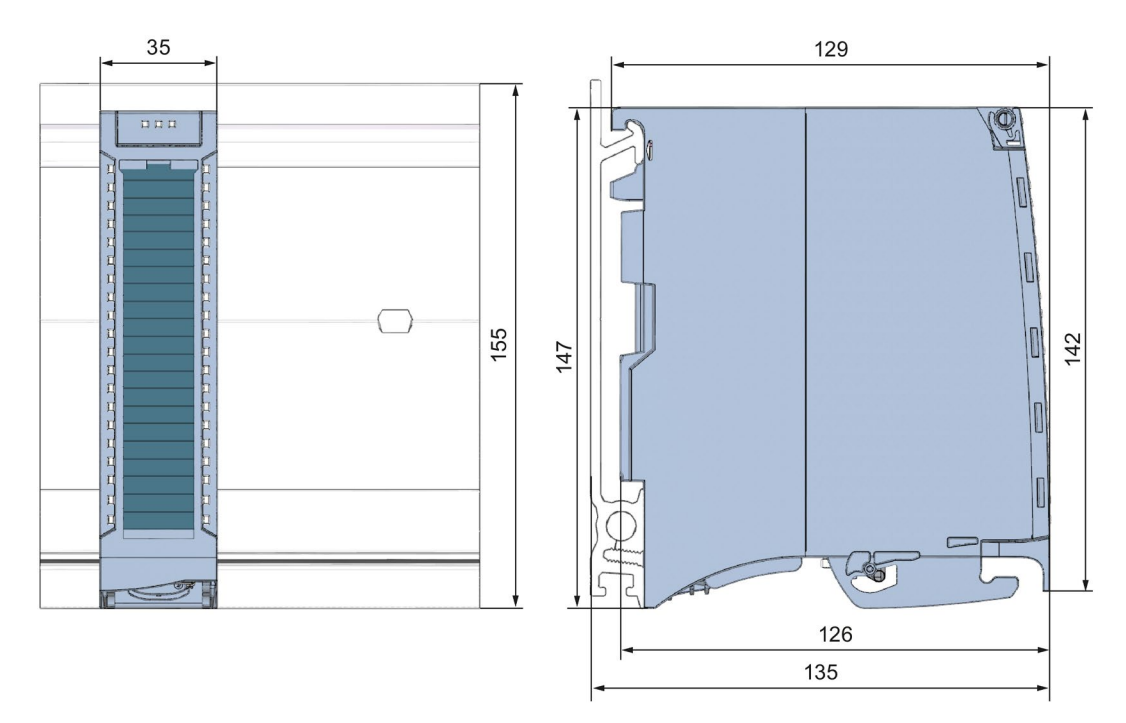

Figure A-1 Dimension drawing of the DI 16x24...125VUC HF module

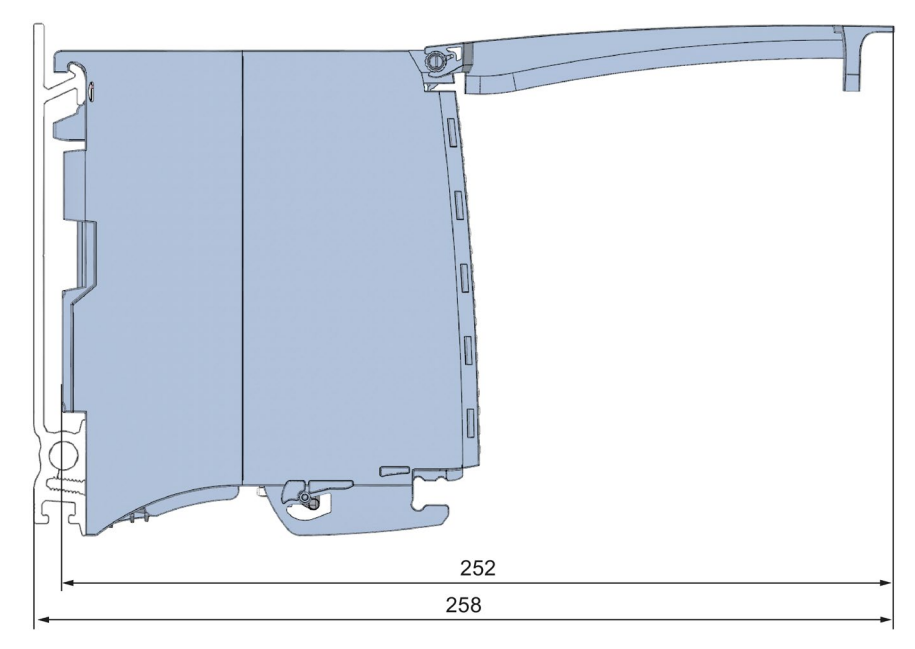

Figure A-2 Dimension drawing of the DI 16x24...125VUC HF module, side view with open front cover

#### <span id="page-31-1"></span><span id="page-31-0"></span>Parameter data records

#### B.1 Parameter assignment and structure of the parameter data records

The data records of the module have an identical structure, regardless of whether you configure the module with PROFIBUS DP or PROFINET IO.

#### Dependencies for configuration with GSD file

When a GSD file is used to configure a module, dependencies can arise when "assigning the parameters".

There are no dependencies for this module. You can assign the individual parameters in any combination.

#### Parameter assignment in the user program

You have the option to reconfigure the module in RUN (e.g. the input delay values of selected channels can be edited without having an effect on the other channels).

#### Parameter assignment in RUN

The "WRREC" instruction is used to transfer the parameters to the module using data records 0 to 15. The parameters set in STEP 7 do not change in the CPU, which means the parameters set in STEP 7 are still valid after a restart.

The parameters are only checked for plausibility by the module after the transfer.

#### Output parameter STATUS

The module ignores errors that occurred during the transfer of parameters with the WRREC instruction and continues operation with the previous parameter assignment. However, a corresponding error code is written to the STATUS output parameter.

The description of the WRREC instruction and the error codes is available in the STEP 7 online help.

#### Operation of the module behind a PROFIBUS DP interface module

If the module is operated behind a PROFIBUS DP interface module, the parameter data records 0 and 1 are not read back. You obtain the diagnostics data records 0 and 1 with the read back parameter data records 0 and 1. You can find additional information in the Interrupts section of the device manual for the PROFIBUS DP interface module in the Internet.

#### <span id="page-32-0"></span>B.2 Structure of the parameter data records

#### Assignment of data record and channel

For the configuration with 1 x 16-channel, the parameters are located in data records 0 to 15 and are assigned as follows:

- Data record 0 for channel 0
- Data record 1 for channel 1
- $\bullet$  …
- Data record 14 for channel 14
- Data record 15 for channel 15

For the configuration as a 4 x 8-channel module, the module has 4 submodules with eight channels each. The parameters for the channels are located in data records 0 to 7 and are assigned as follows:

- Data records 0 to 7 for channels 0 to 7 (submodule 1)
- Data records 0 to 7 for channels 8 to 15 (submodule 2)

Address the respective submodule for data record transfer.

B.2 Structure of the parameter data records

#### Data record structure

The figure below shows the structure of data record 0 for channel 0 as an example. The structure is identical for channels 1 to 15. The values in byte 0 and byte 1 are fixed and may not be changed.

Enable a parameter by setting the corresponding bit to "1".

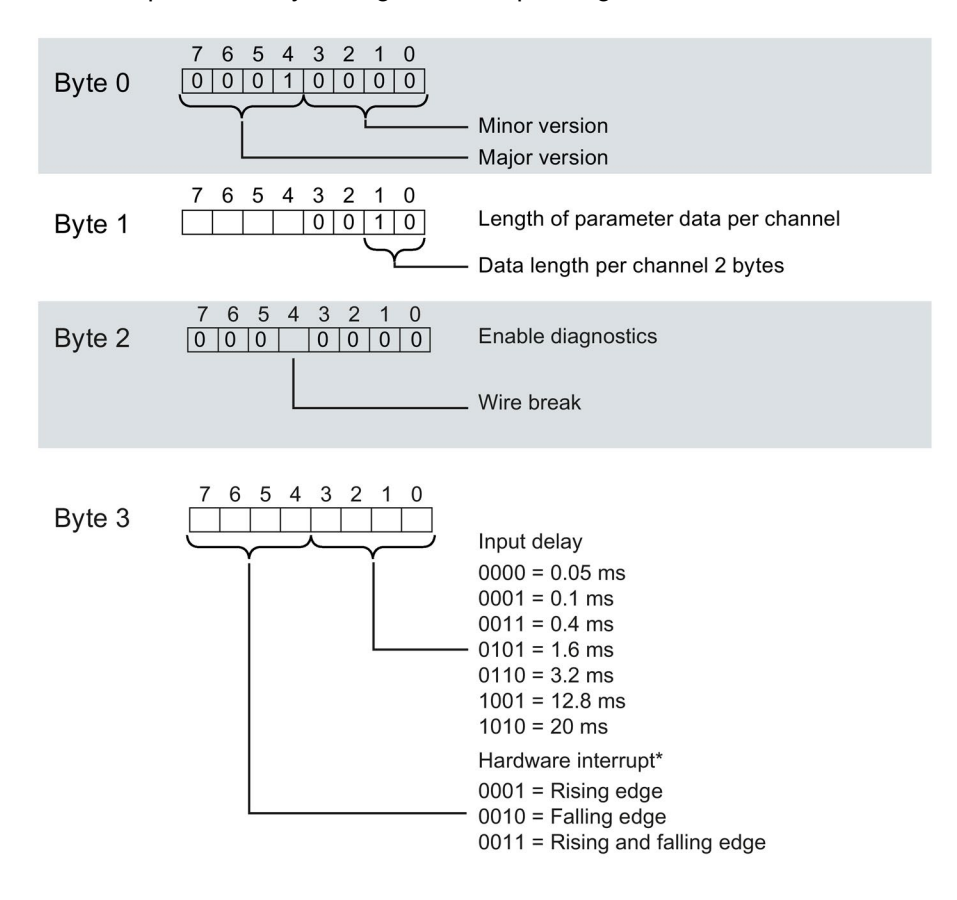

Enabling the hardware interrupts via a data record is only possible if the channel is assigned to a hardware interrupt OB in STEP 7

Figure B-1 Structure of data record 0: Bytes 0 to 3